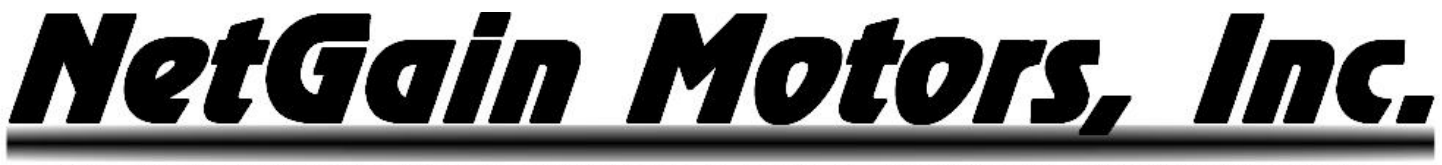

## **User Manual** Dana TM4 Compact Display

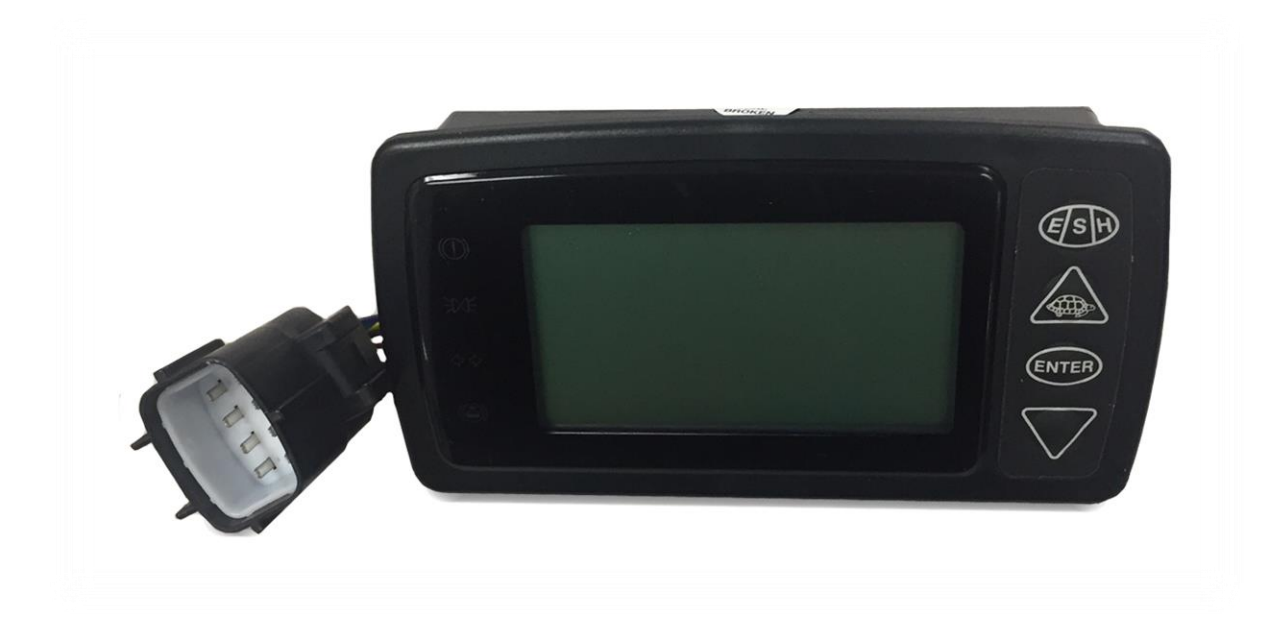

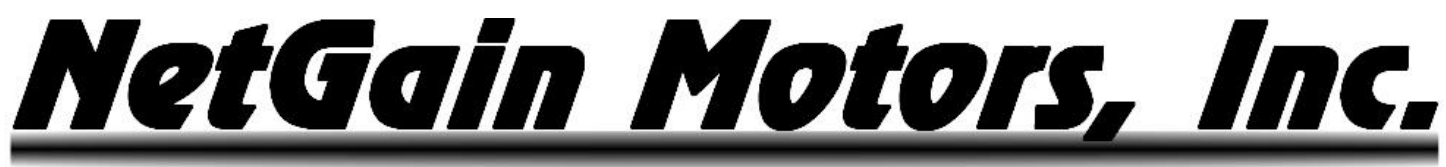

## **Table of Contents**

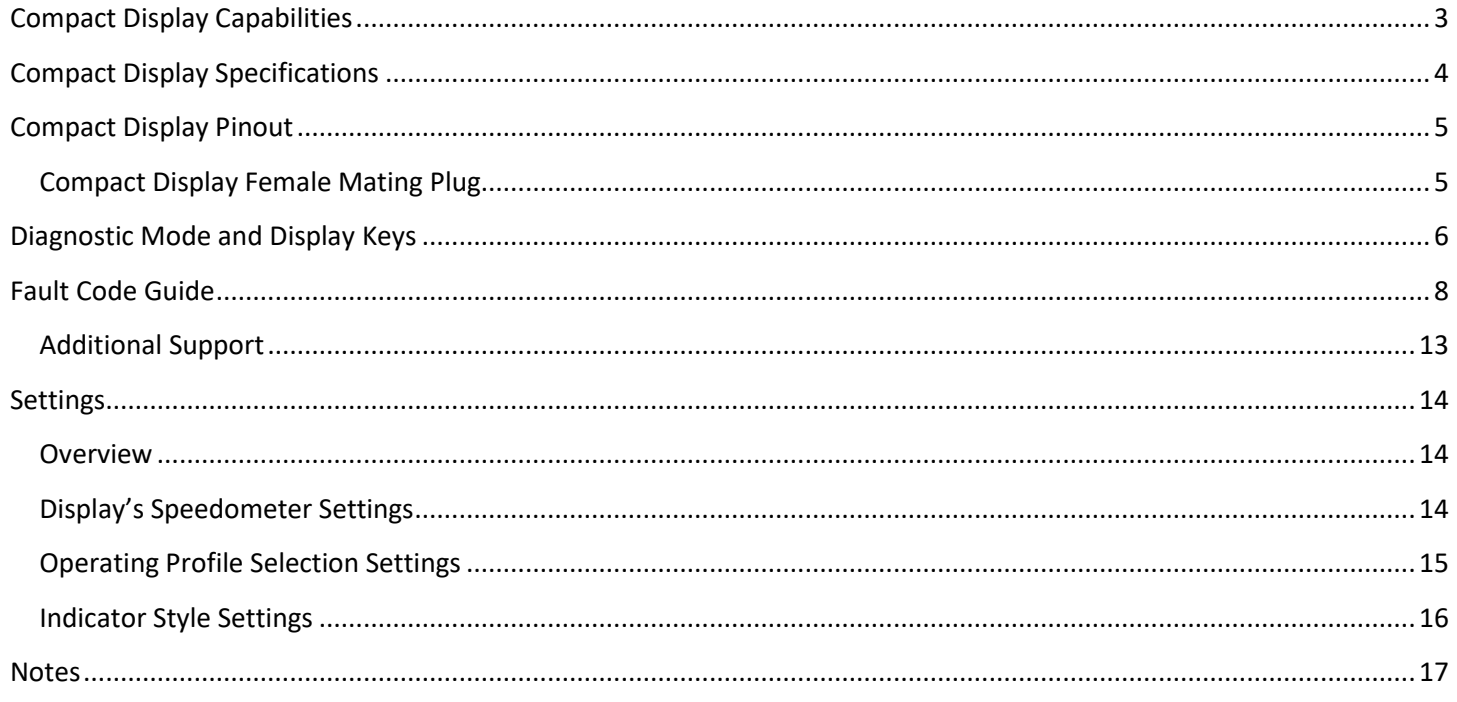

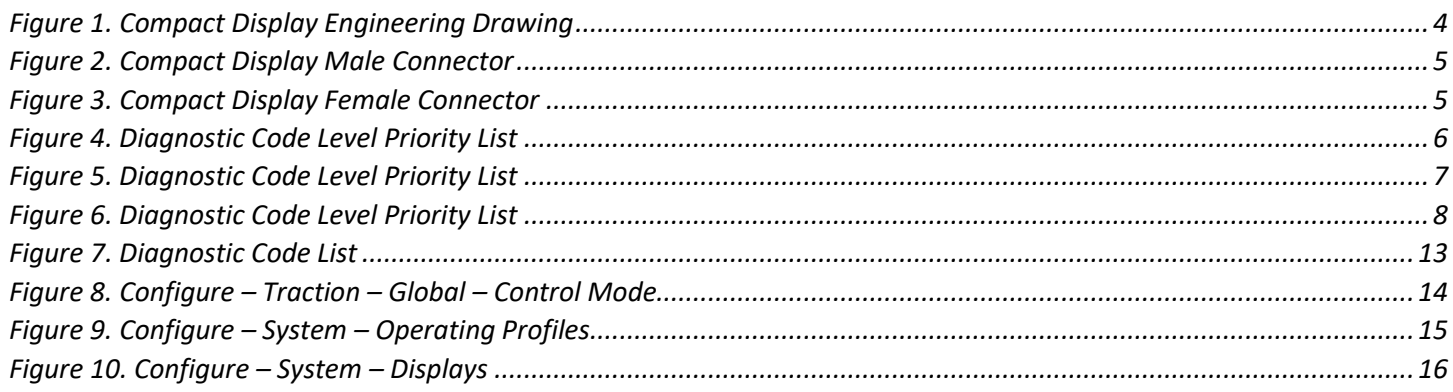

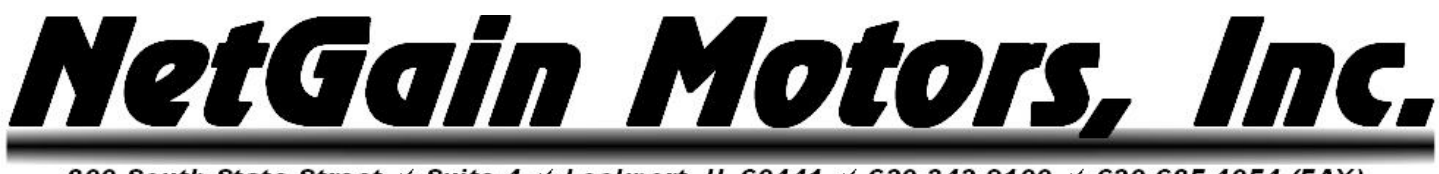

## **Compact Display Capabilities**

<span id="page-2-0"></span>The SME Compact Display is an optional add-on component for any **HyPer-Drive X1** or **HyPer-Drive** X144 controller/Inverter. The immediate EV capabilities of the Compact Display include:

- Display vehicle speed in MPH or KM/H. This is a calculated value determined by tire diameter and up to two gear ratios.
- Display active fault code of highest priority.
- Indicate main battery pack state of charge.
- Indicate de-rating due to Motor or Inverter over-temperature.
- Cycle between 3 operating profiles with push button (E/S/H) switch. Must be [assigned](#page-14-0) in clone file.
- **Not** available in 2BD Firmware: View parameter values and states in "Diagnostic Mode". Pressing ENTER and DOWN keys together for 2 seconds will enter the display's Diagnostic mode.

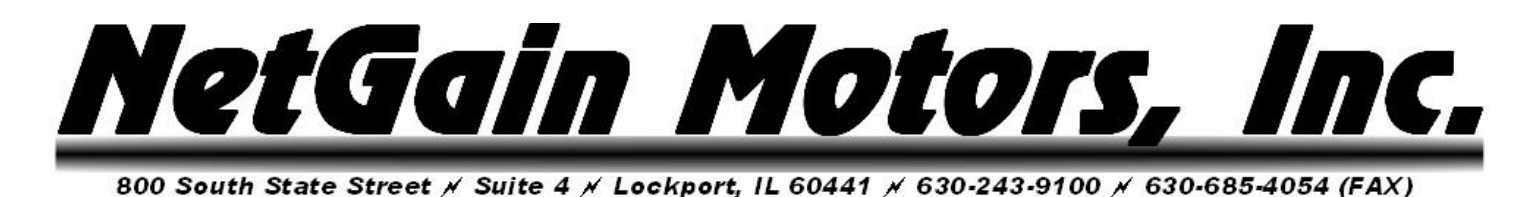

## **Compact Display Specifications**

<span id="page-3-0"></span>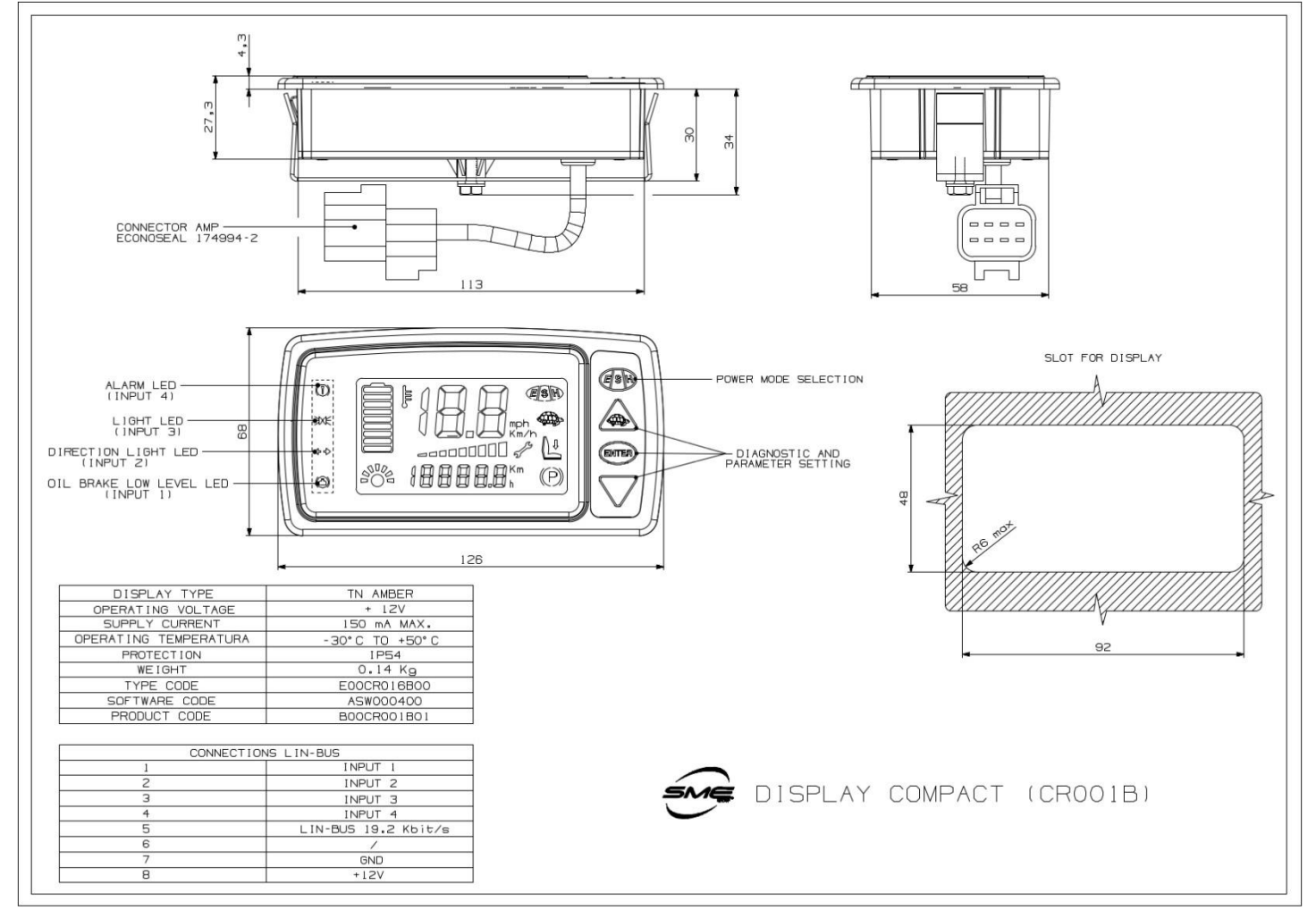

**Figure 1. Compact Display Engineering Drawing**

<span id="page-4-0"></span>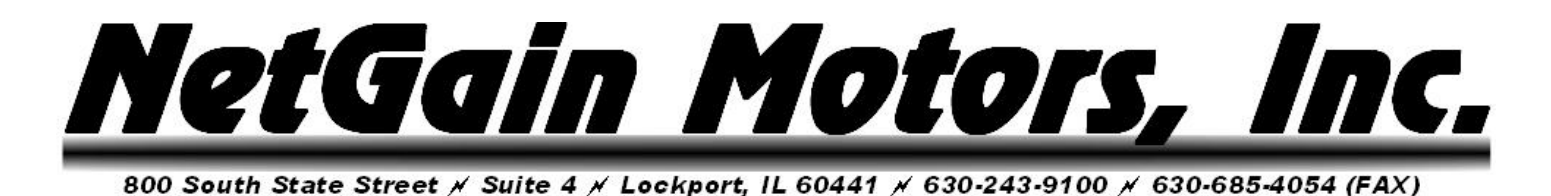

## **Compact Display Pinout**

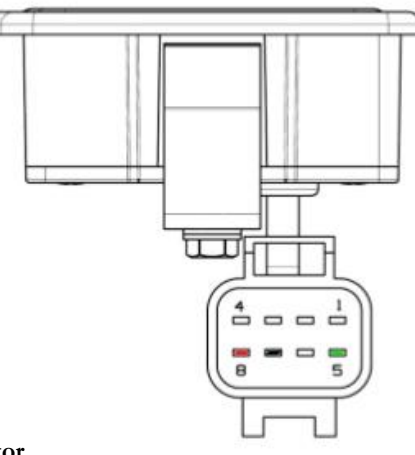

**Figure 2. Compact Display Male Connector**

#### <span id="page-4-1"></span>**Compact Display Female Mating Plug**

**Add-On for HyPer 9 IS:** *Econoseal .070 MK-II 8 POS* Plug Part# **2822393-1 or 174982-2** Pin Part# **171662-1 or 171630-1** Locking Plate Part Part# **174983**

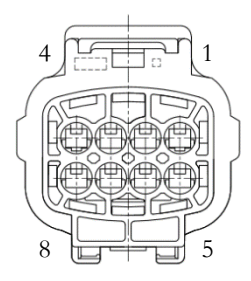

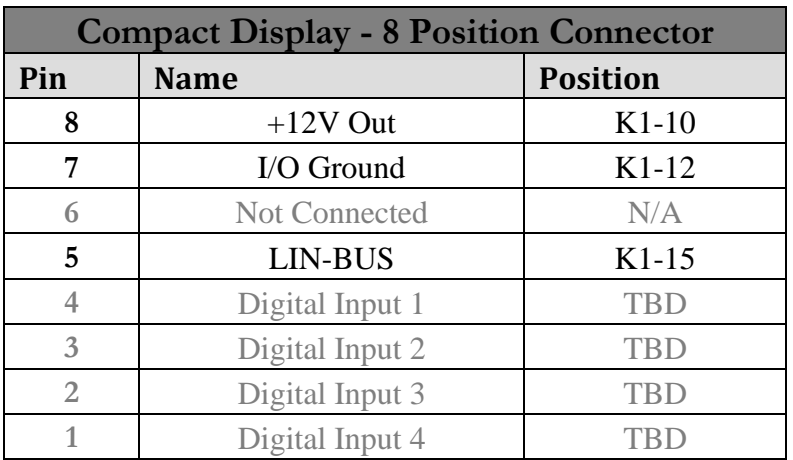

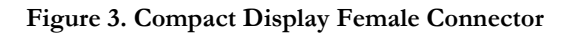

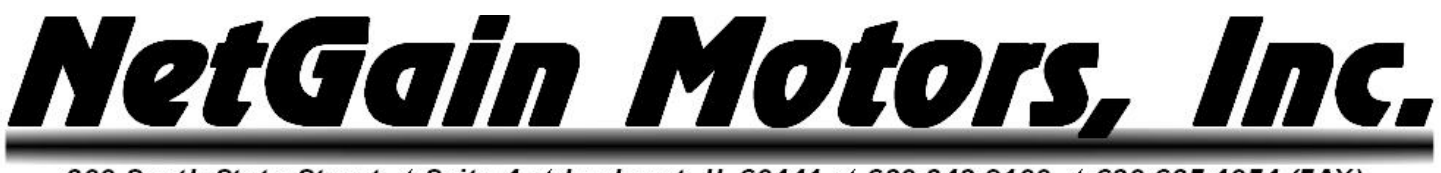

## **Diagnostic Mode and Display Keys**

<span id="page-5-0"></span>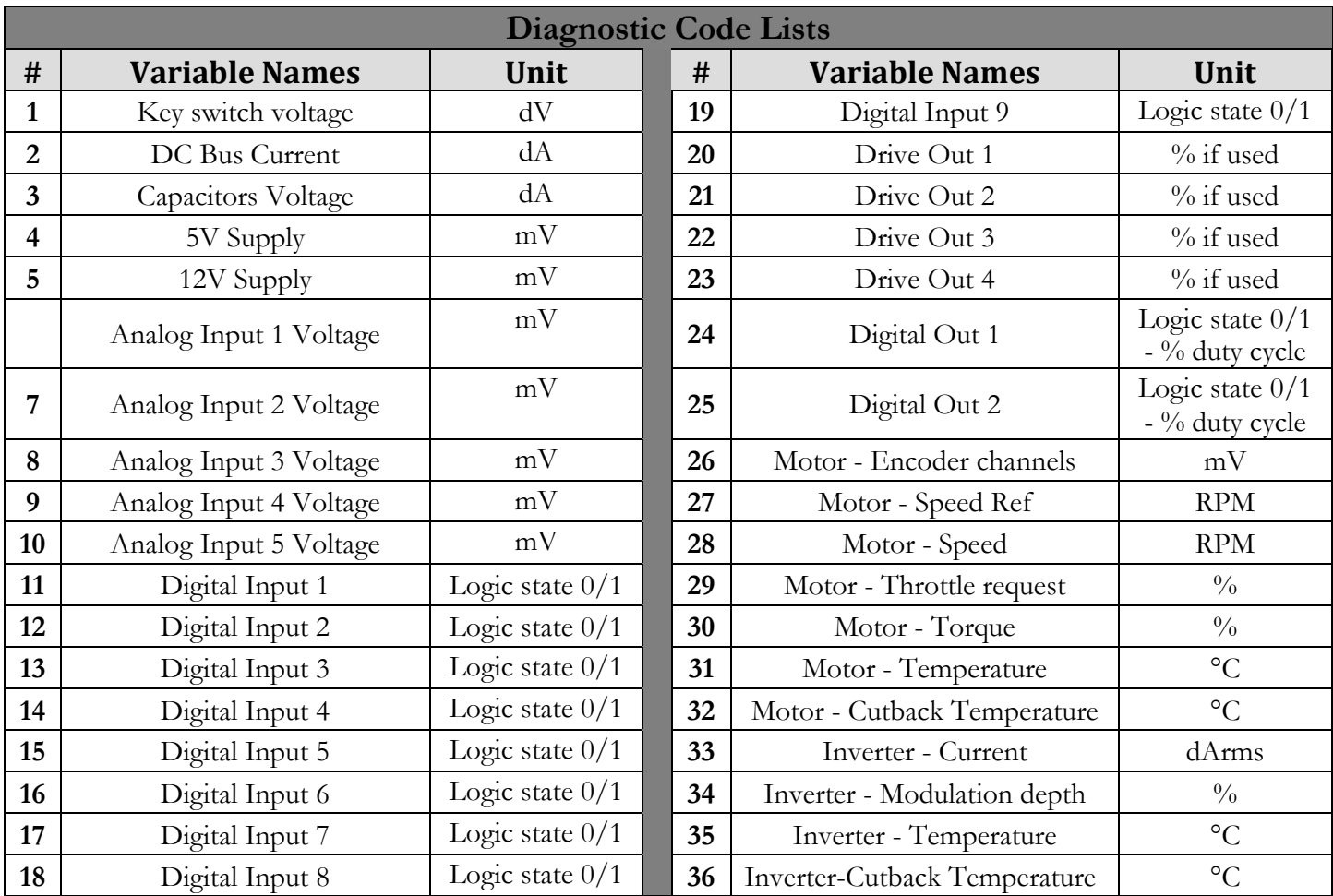

#### **Figure 4. Diagnostic Code List**

The table below explains the interaction of the user and the display keys.

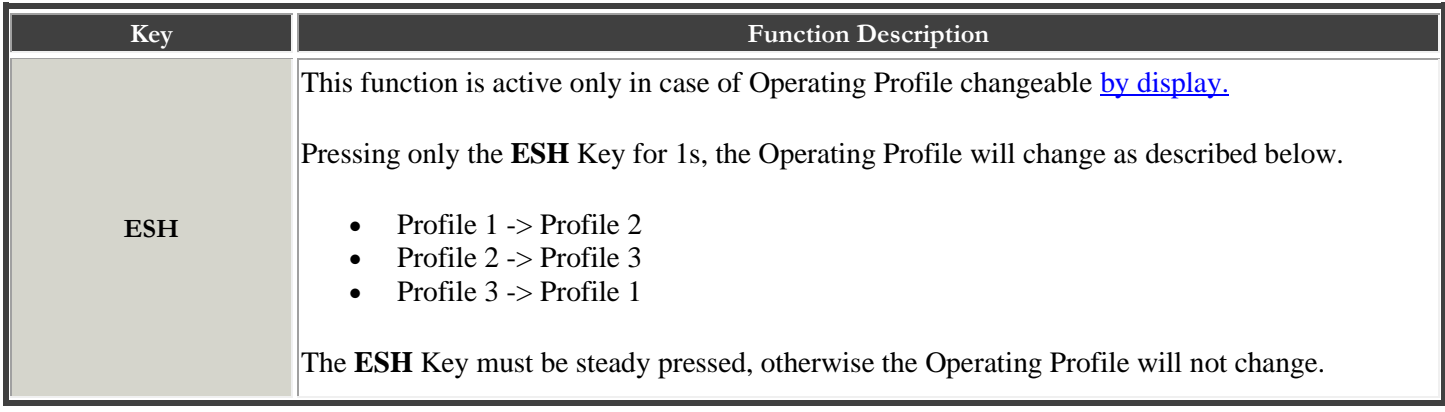

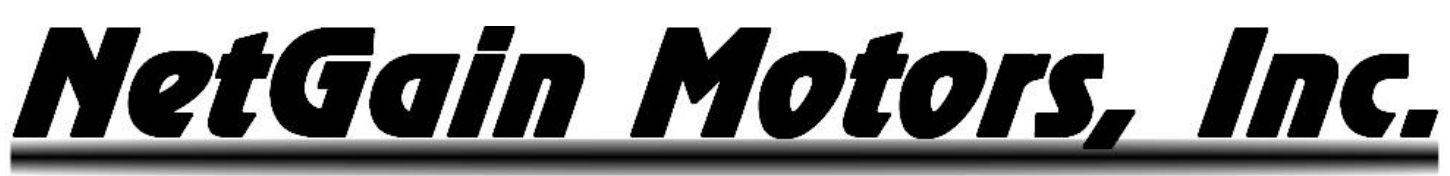

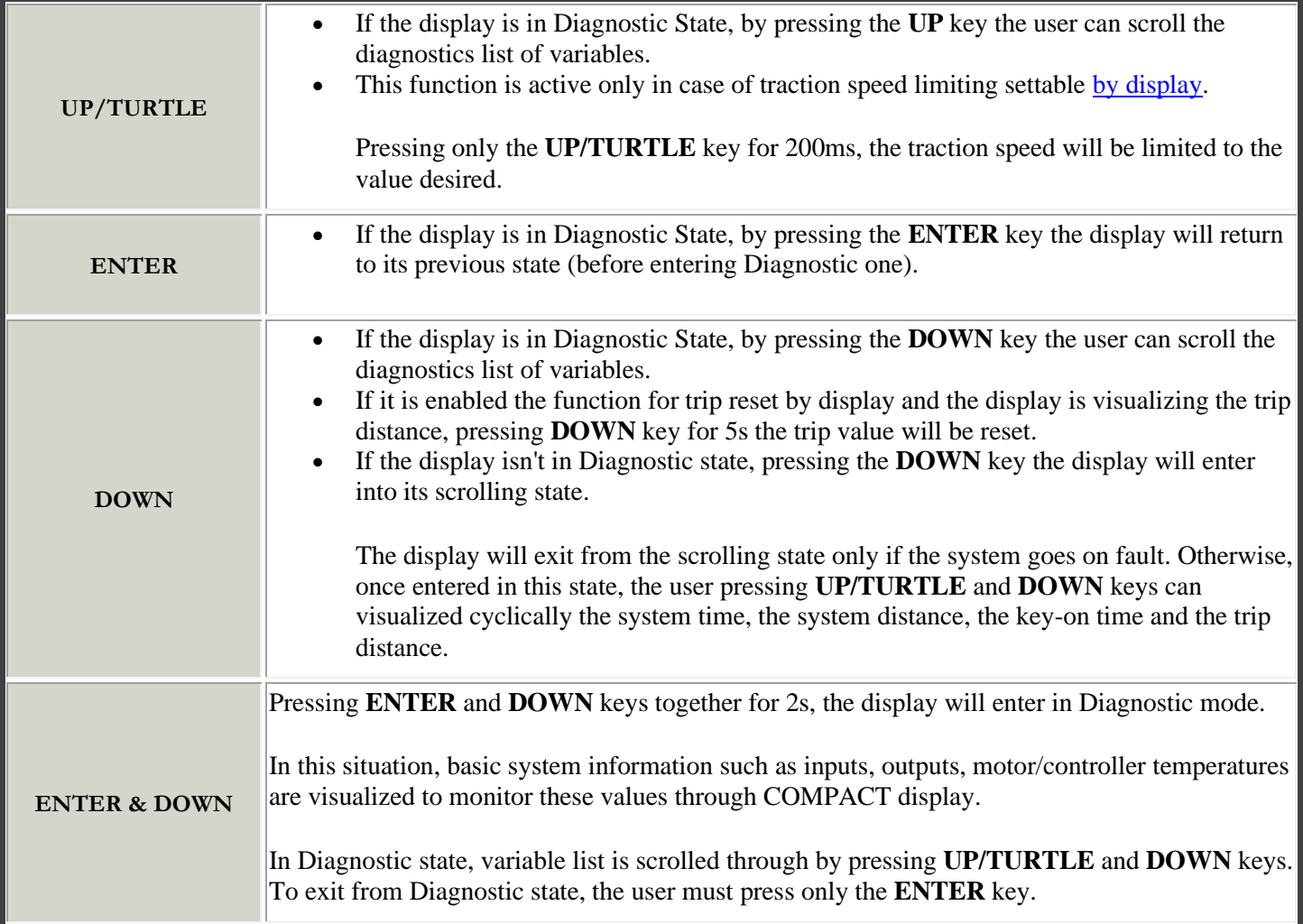

**Figure 5. Display Key Interaction**

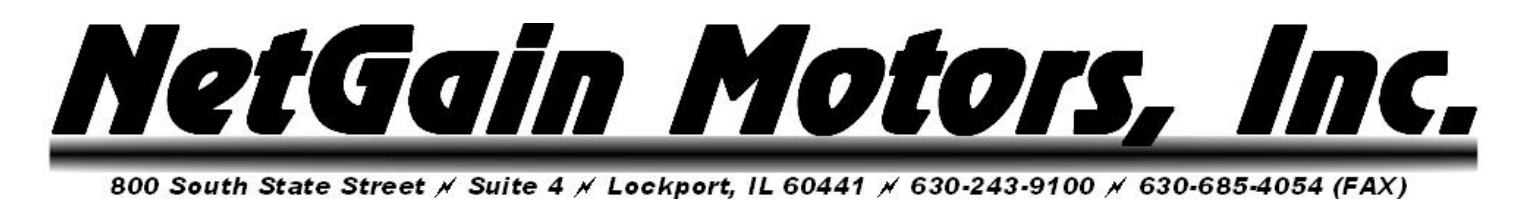

## **Fault Code Guide**

<span id="page-7-0"></span>The HyPer-Drive X1™ may indicate Fault Codes ranging from *al no.1* to *al no.107*. If the controller is in a fault condition, the Fault Code can be retrieved through your Compact Display, CANBUS Communication, or through any version of the SmartView Software. A list of each code and its level is provided below. For further information on these codes, please refer to the Diagnose tier of SmartView's Help  $\bullet$  section, and click on any Fault name for a troubleshooting guide.

Level: anomalous working conditions are indicated by different alarm levels, classified as follows, depending on their effects on the system:

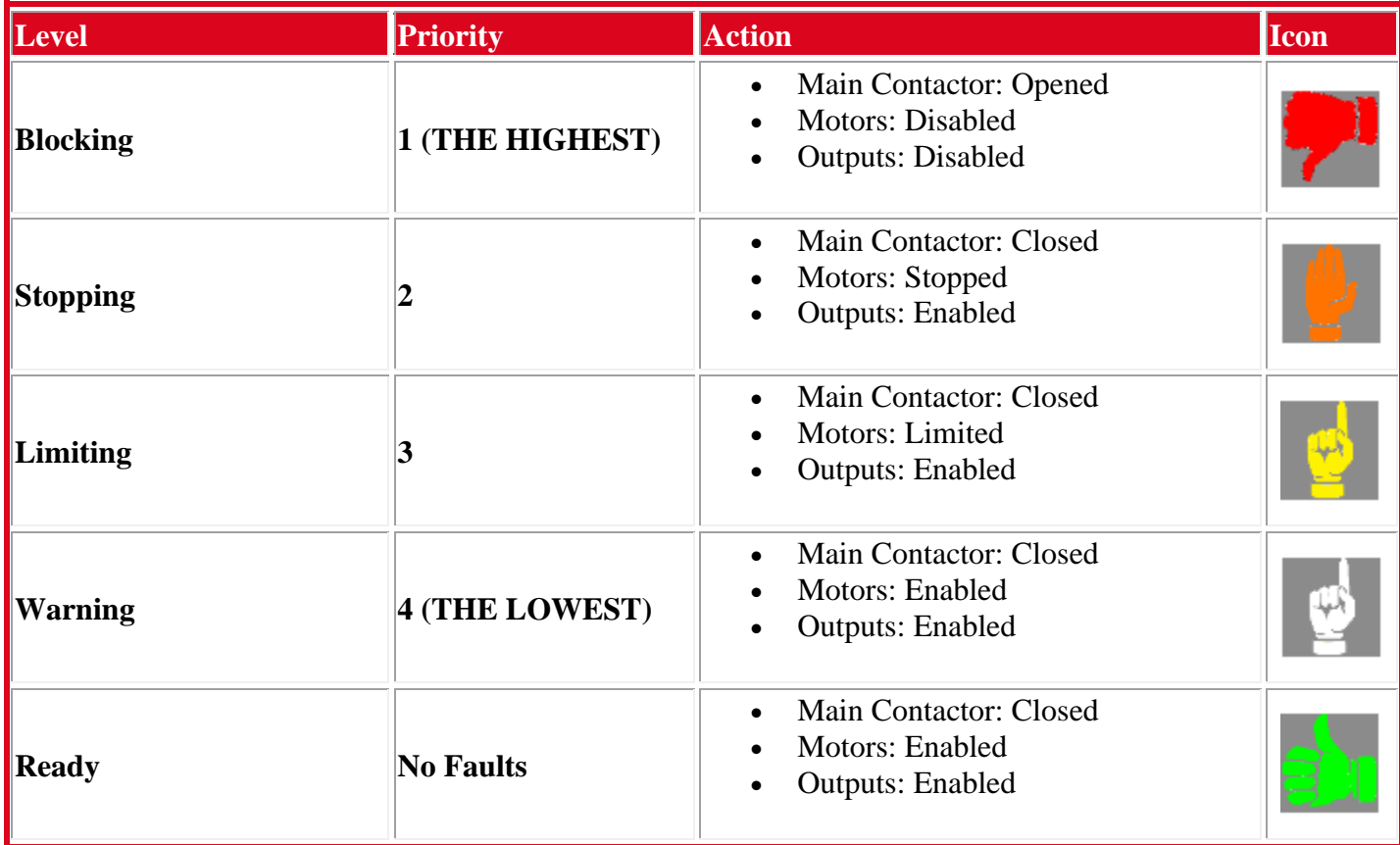

**Figure 6. Fault Code Level Priority List**

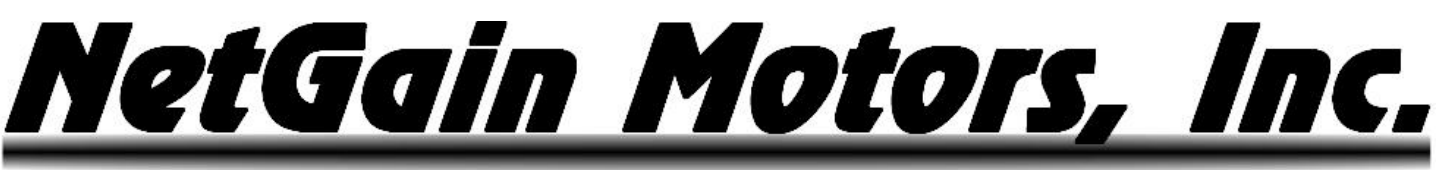

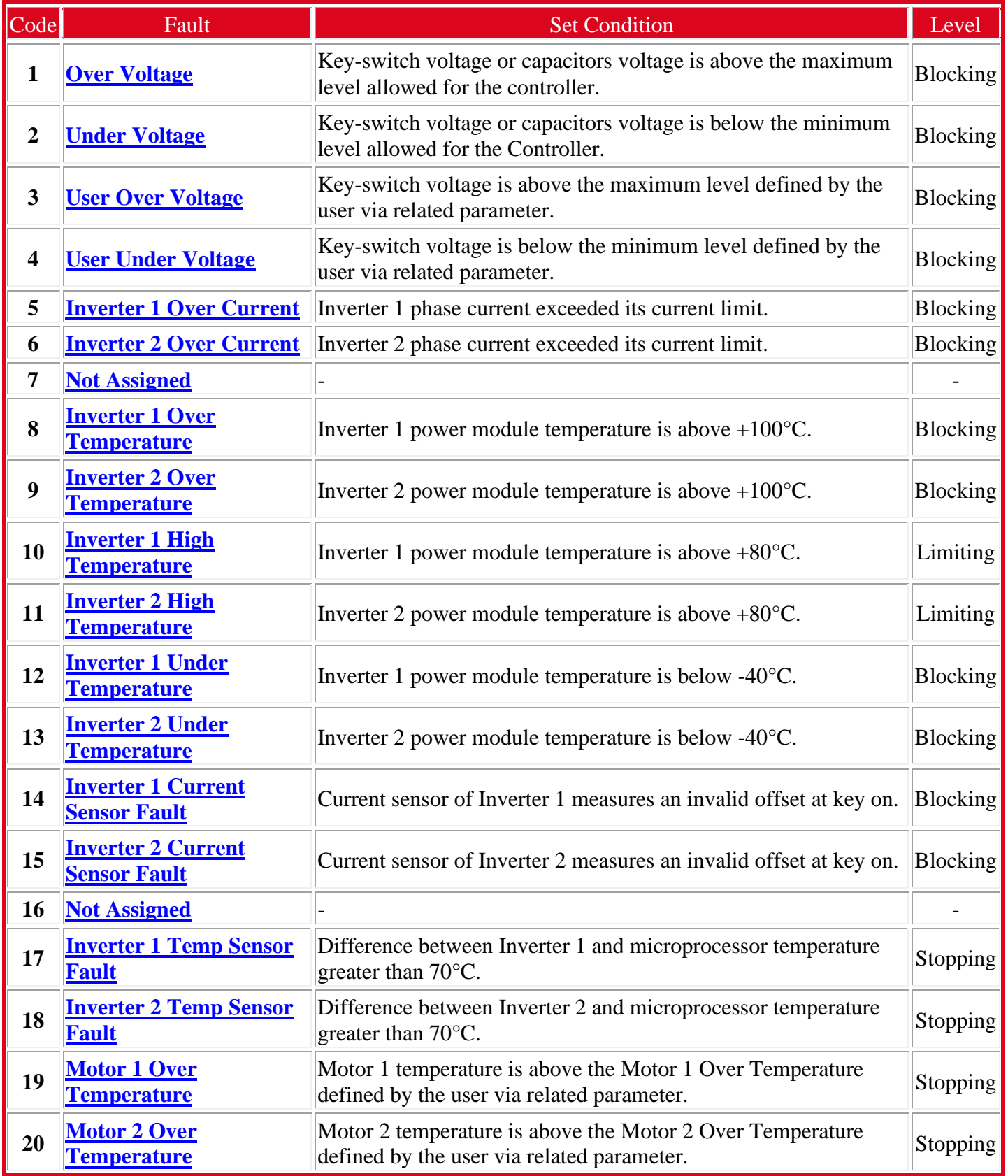

Compact Display Manual Revision 01 **NetGain Motors, Inc.** Page 9 of 17

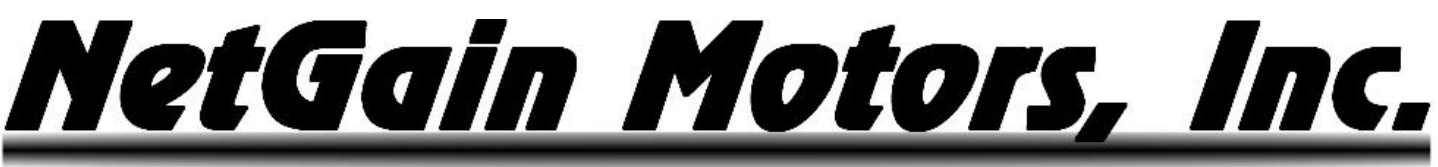

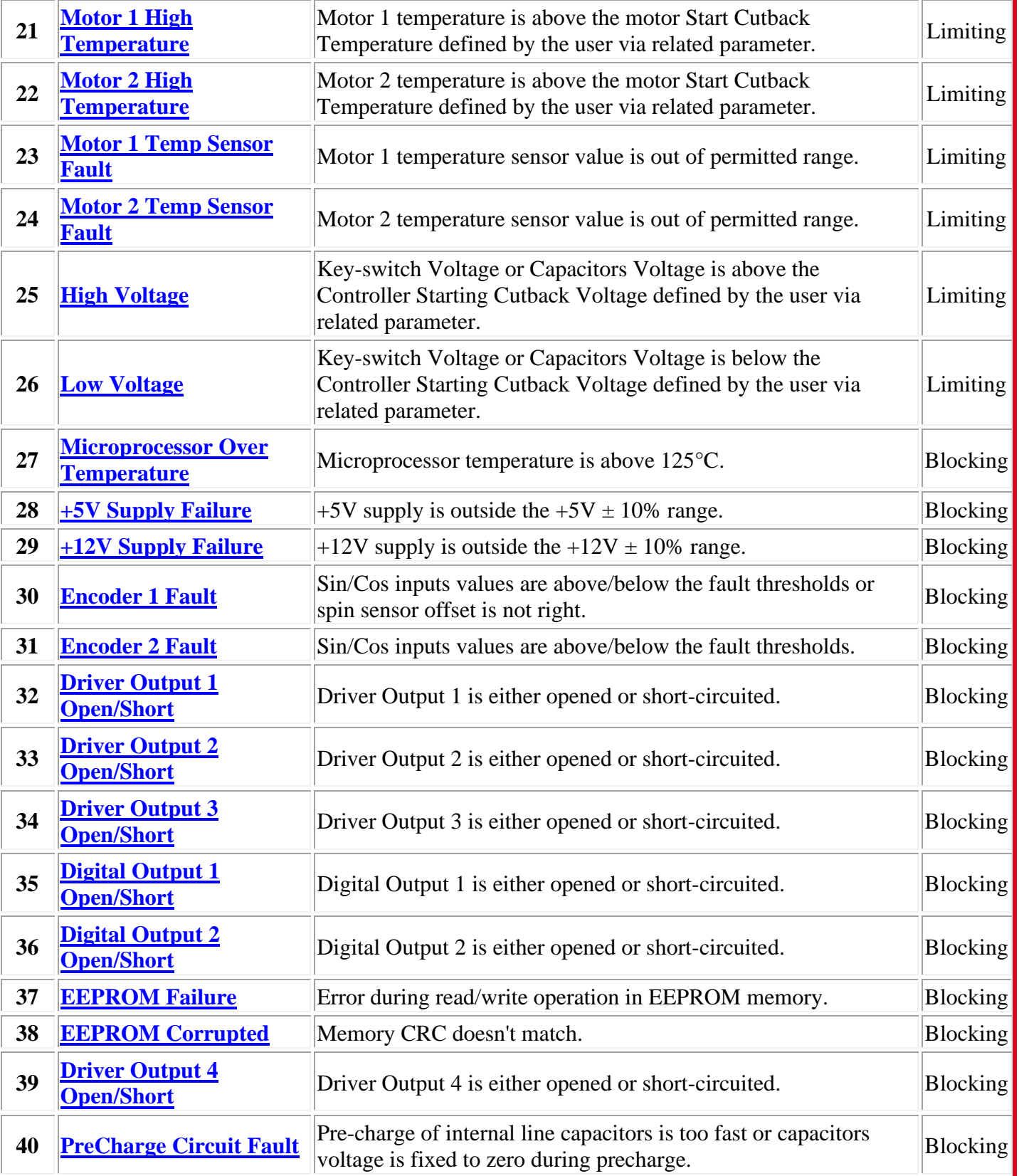

Compact Display Manual Revision 01 **NetGain Motors, Inc.** Page 10 of 17

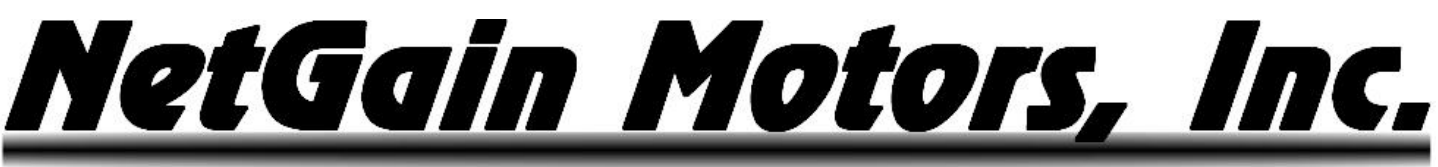

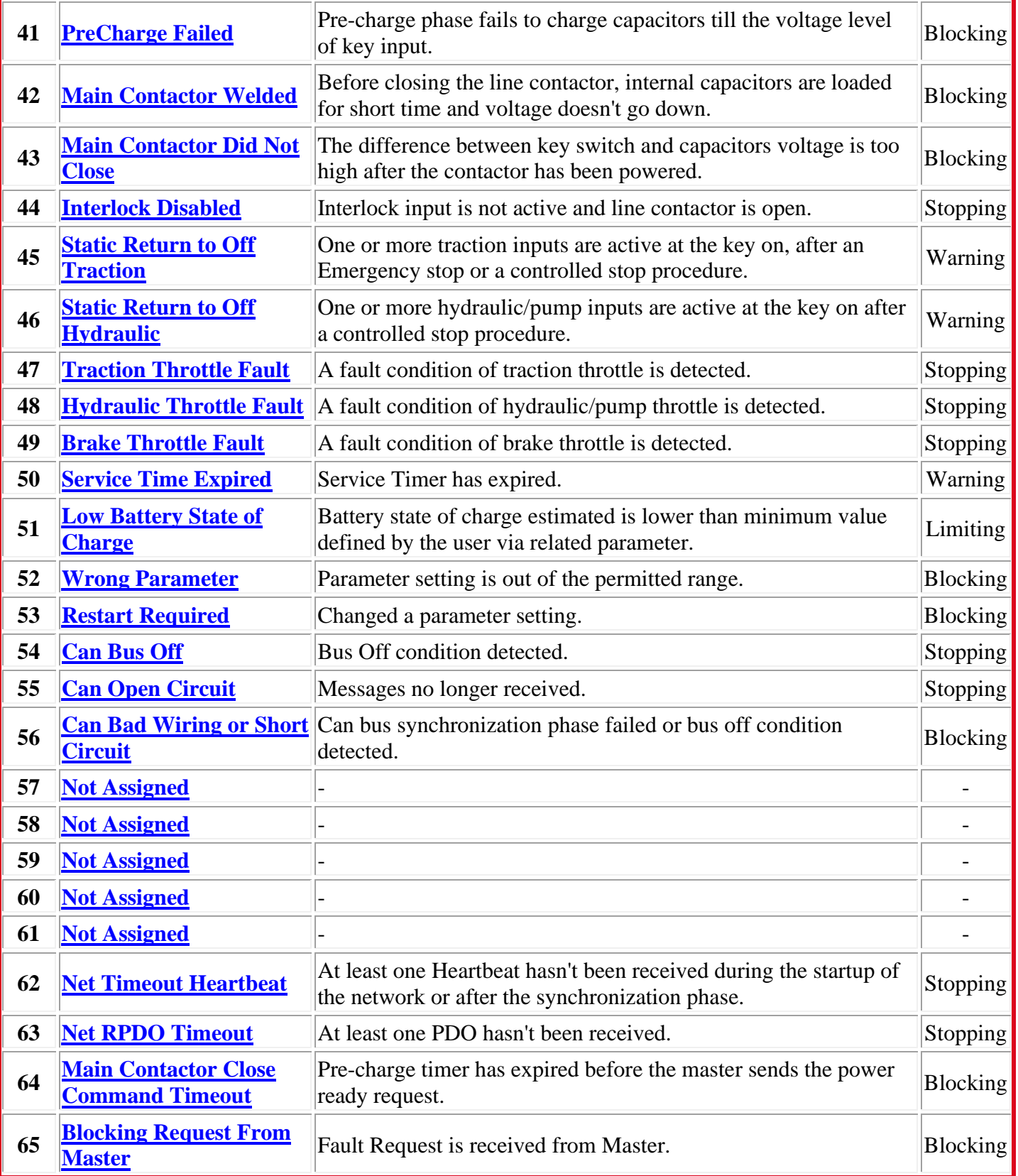

Compact Display Manual Revision 01 **NetGain Motors, Inc.** Page 11 of 17

# <u> NetGain Motors, Inc.</u>

800 South State Street / Suite 4 / Lockport, IL 60441 / 630-243-9100 / 630-685-4054 (FAX)

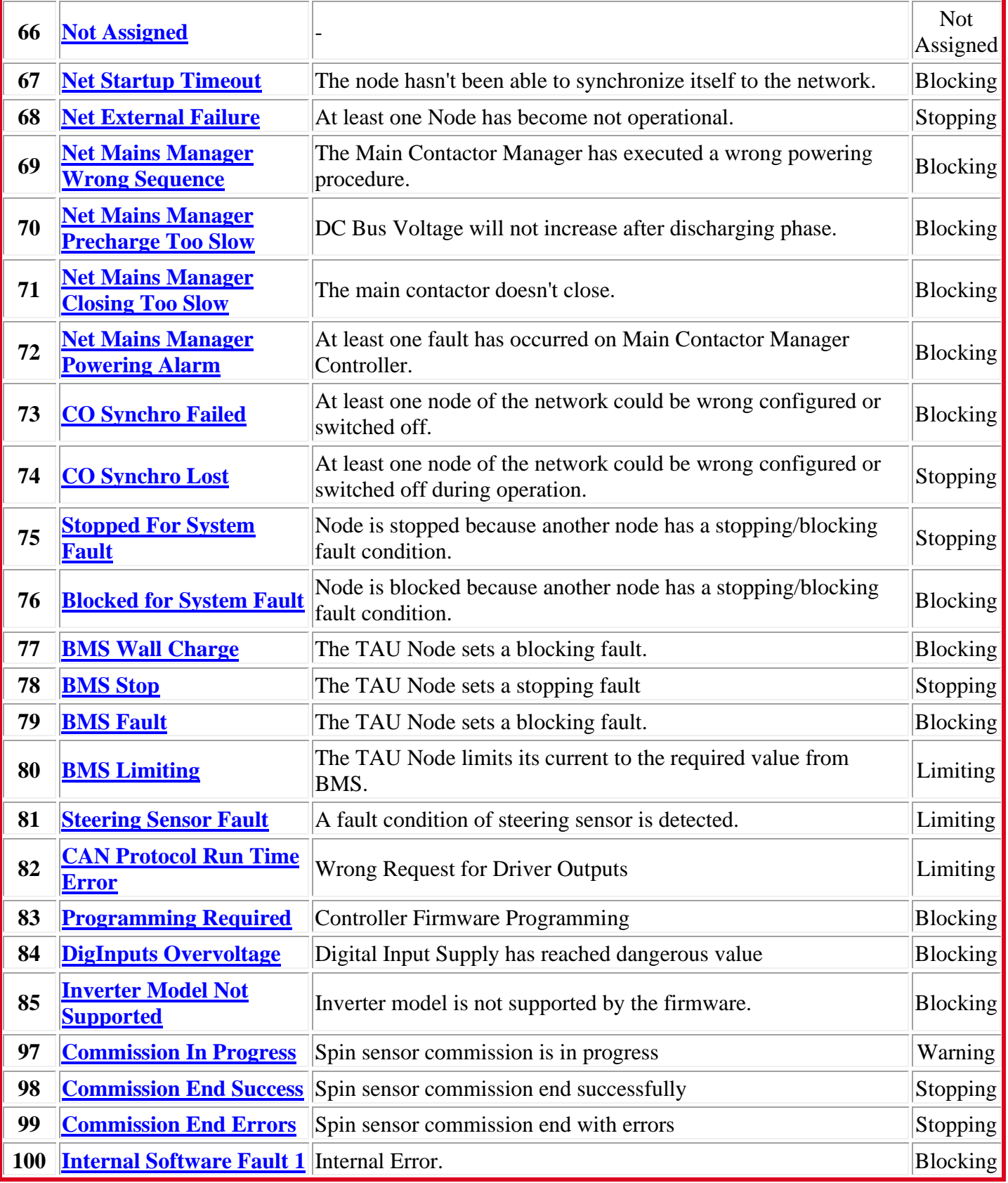

Compact Display Manual Revision 01 **NetGain Motors, Inc.** Page 12 of 17

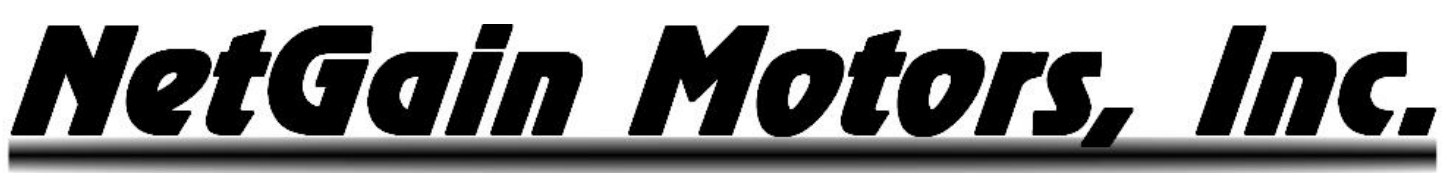

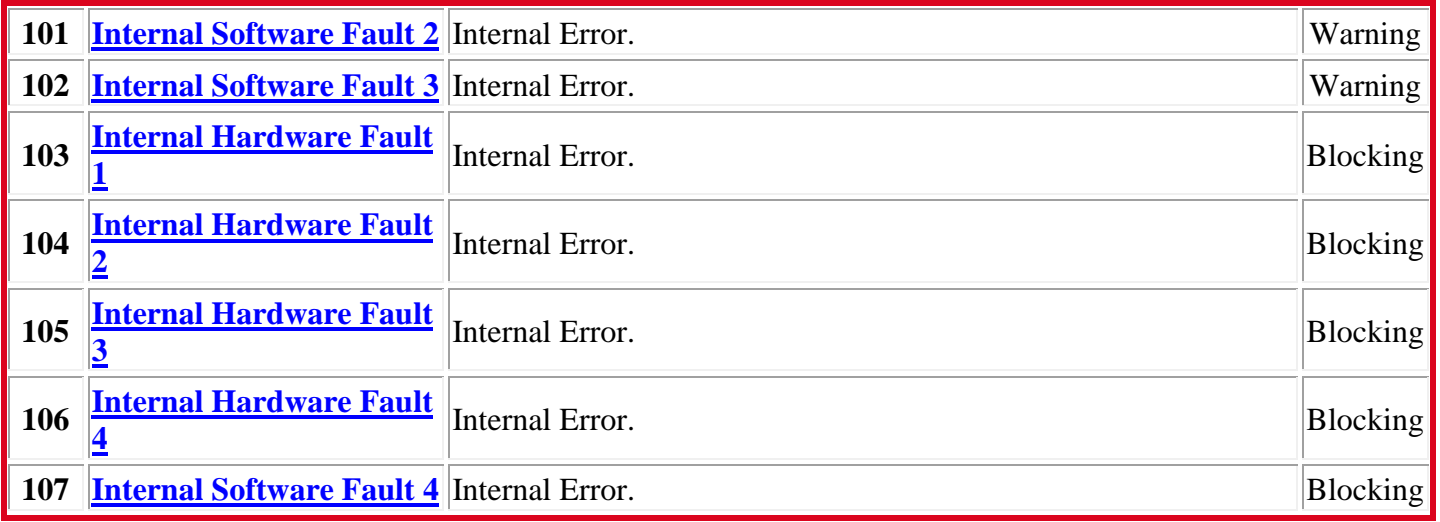

**Figure 7. Fault Code List**

### <span id="page-12-0"></span>**Additional Support Figure 7 Diagnostic Code List**

If you need additional support to solve Fault Codes signaled by the firmware or strange behaviors of the vehicle, please contact your Authorized Dealer.

In order to make the collection of information faster, you must provide them:

- 1. **Product Code** of the Controller.
- 2. Clone file of the Controller.
- 3. Screenshots of the **About** Page in the Main Menu.
- 4. Screenshots of the **Active Faults** Tab in DIAGNOSE
- 5. Screenshots of the **Faults History** Tab in DIAGNOSE
- 6. Screenshots of the **Time/Distance** Tab in MONITOR

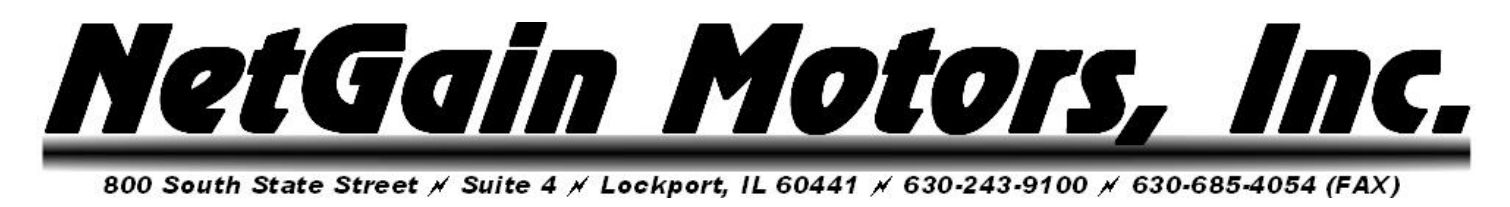

## **Settings**

#### <span id="page-13-1"></span><span id="page-13-0"></span>**Overview**

Setting modifications for the Compact Display are handled in SmartView OEM version that is supplied to all Authorized Dealers. If you need to modify any of the following parameters, please send your controller's current Clone File to your Dealer, along with the list of requested value/setting changes. Below is a list of possible Compact Display settings.

#### <span id="page-13-2"></span>**Display's Speedometer Settings**

Vehicle Mph or Km/h is represented on the Compact Display. Vehicle Speed is calculated using the Tire Diameter and up to two Gear Ratios. A Digital Input can be assigned and wired to the 2<sup>nd</sup> Gear sensor for Second Gear speed calculation.

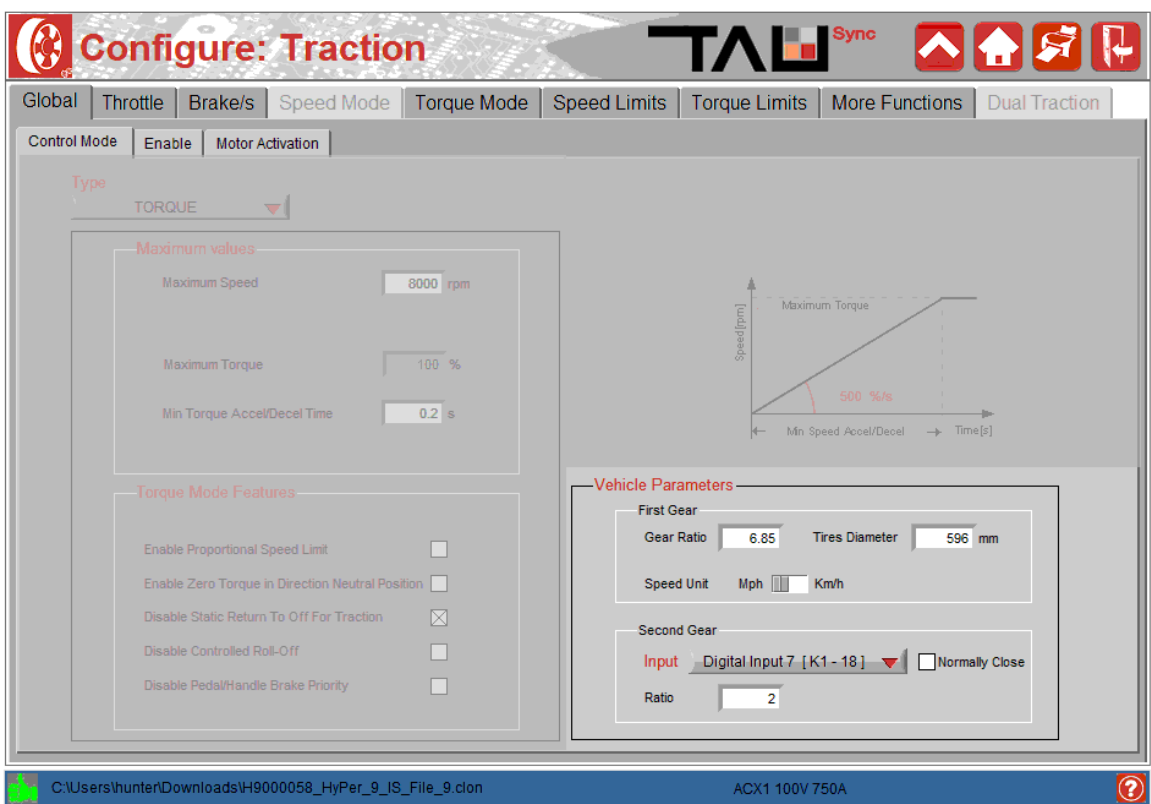

**Figure 8. Configure – Traction – Global – Control Mode**

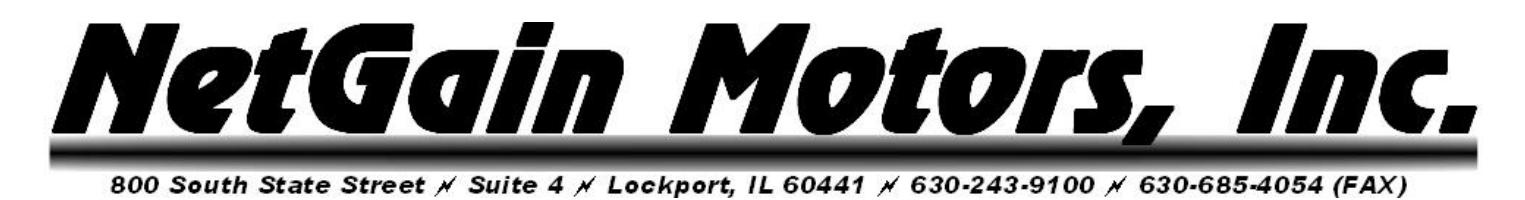

#### <span id="page-14-0"></span>**Operating Profile Selection Settings**

The HyPer-Drive X1 and X144 offer the use of 3 different performance Operating Profiles. These profiles can be cycled through using the Compact Display's (E/S/H) Button, or Digital Inputs.

For HyPer 9 Motor Serial#'s H9000105 and below, Clone files are assigned to select Operating Profile by Compact Display. All other HyPer Motor Serial#'s are currently assigned to select Operating Profile by Switches/Digital Inputs. Follow directions in [Dealer Programming Overview](#page-13-1) paragraph for changes to your Clone file. (We will soon have a download-able clone file option for this change)

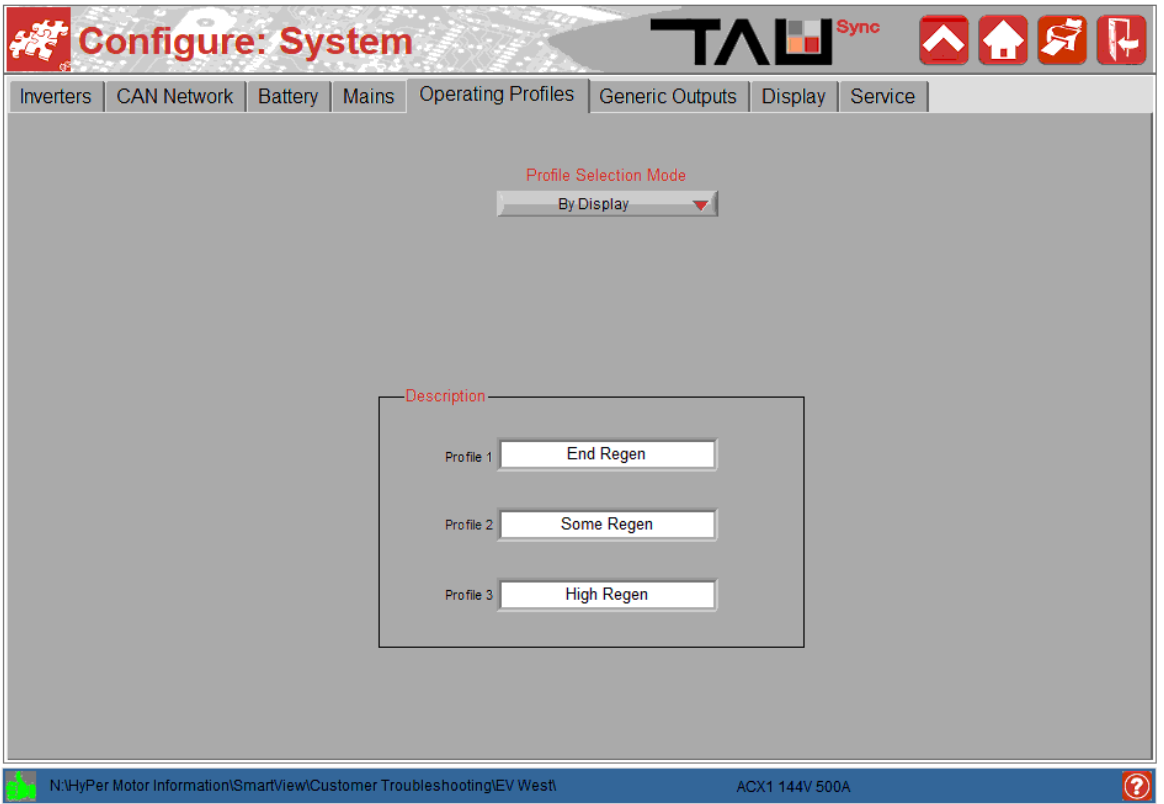

**Figure 9. Configure – System – Operating Profiles**

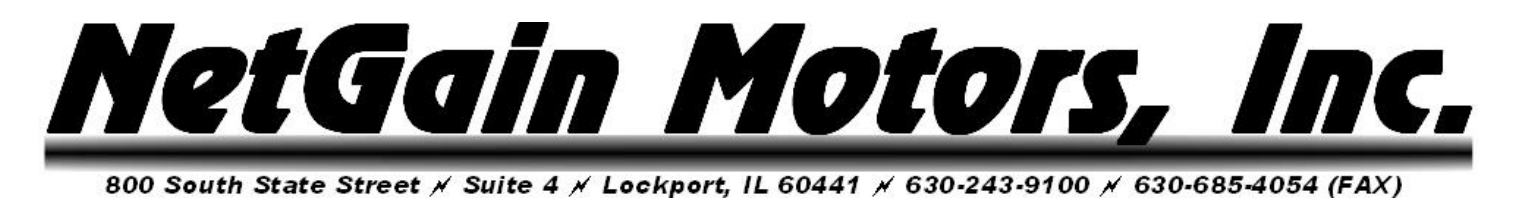

#### <span id="page-15-0"></span>**Indicator Style Settings**

The Compact Display provides a list of system condition indicators. The style of these indicators can be set can be modified on the SmartView OEM *Display* tab.

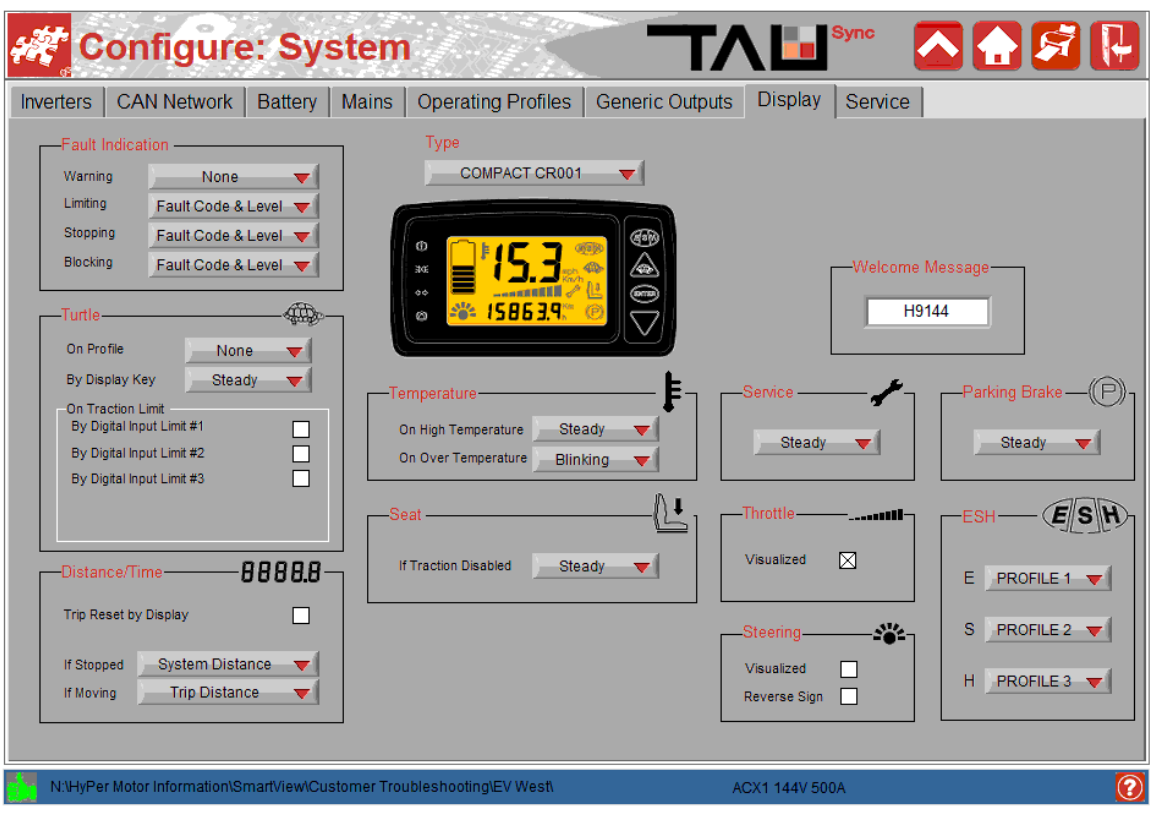

**Figure 10. Configure – System – Displays**

<span id="page-16-0"></span>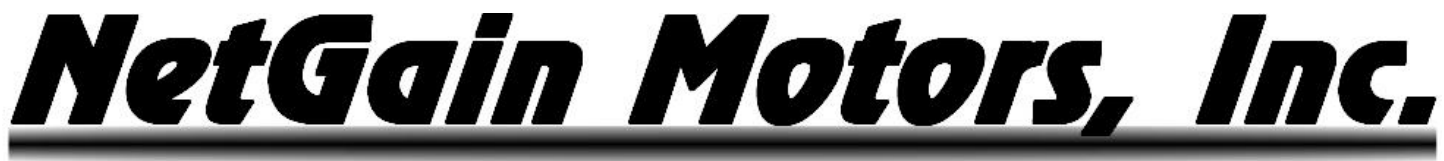

**Notes** 

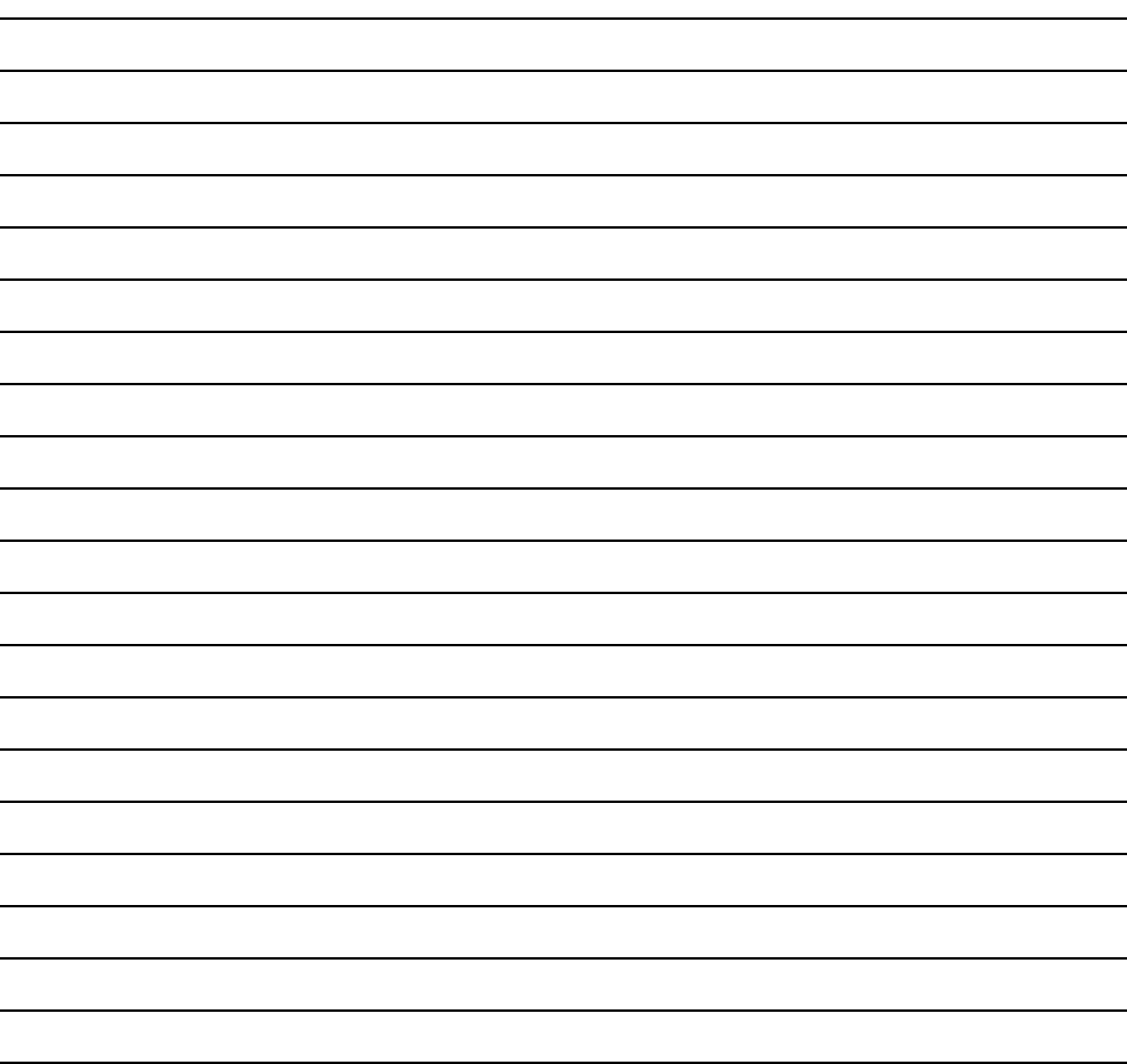